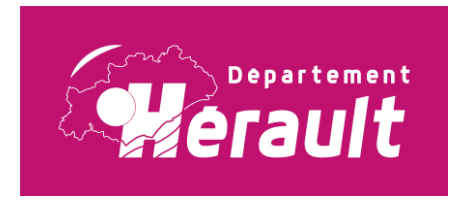

# **Demande de projet Actions Educatives Territoriales**

# **Notice utilisateur téléservice**

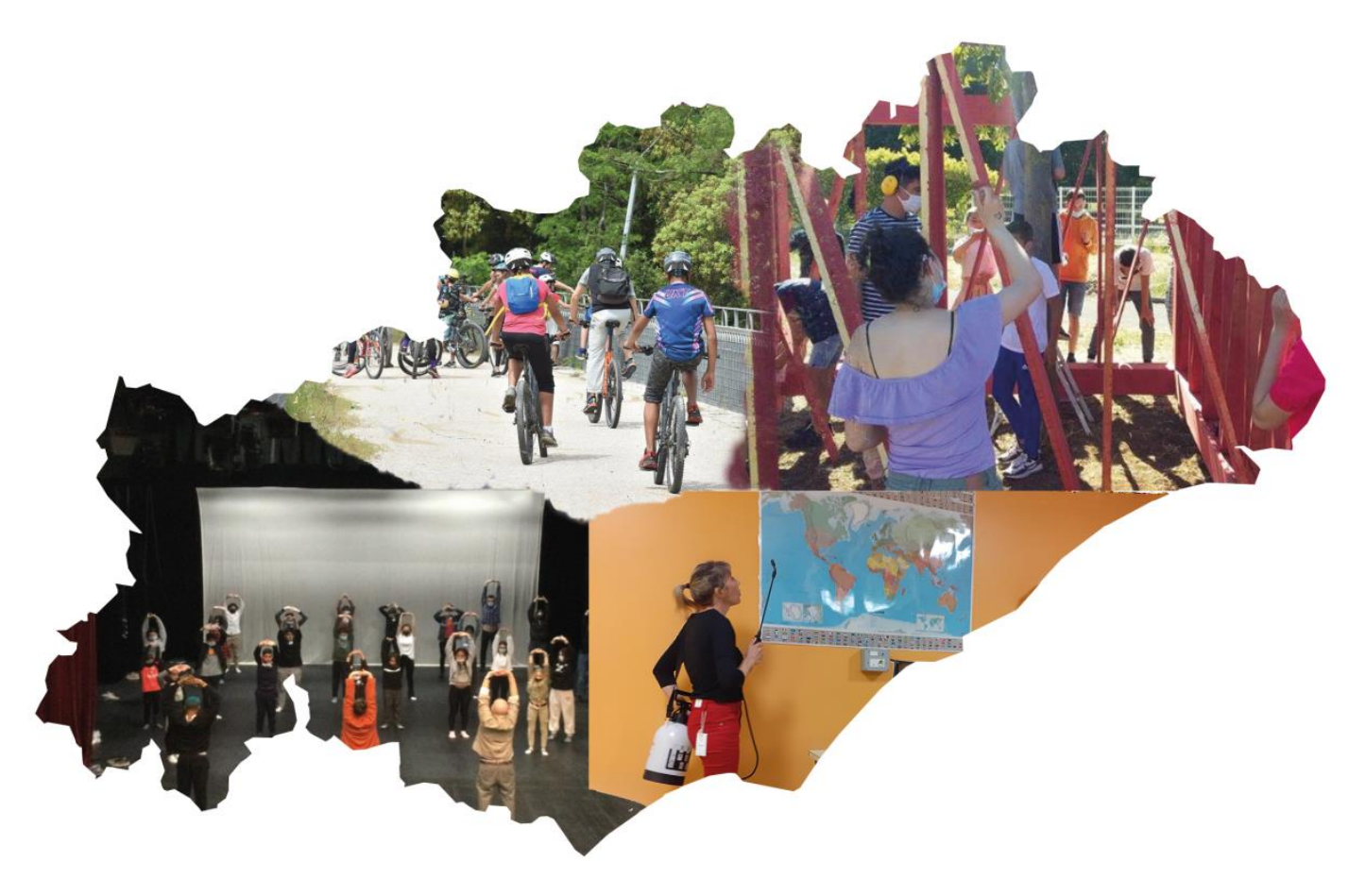

# **Utilisateur collège : PRINCIPAL**

# **SOMMAIRE**

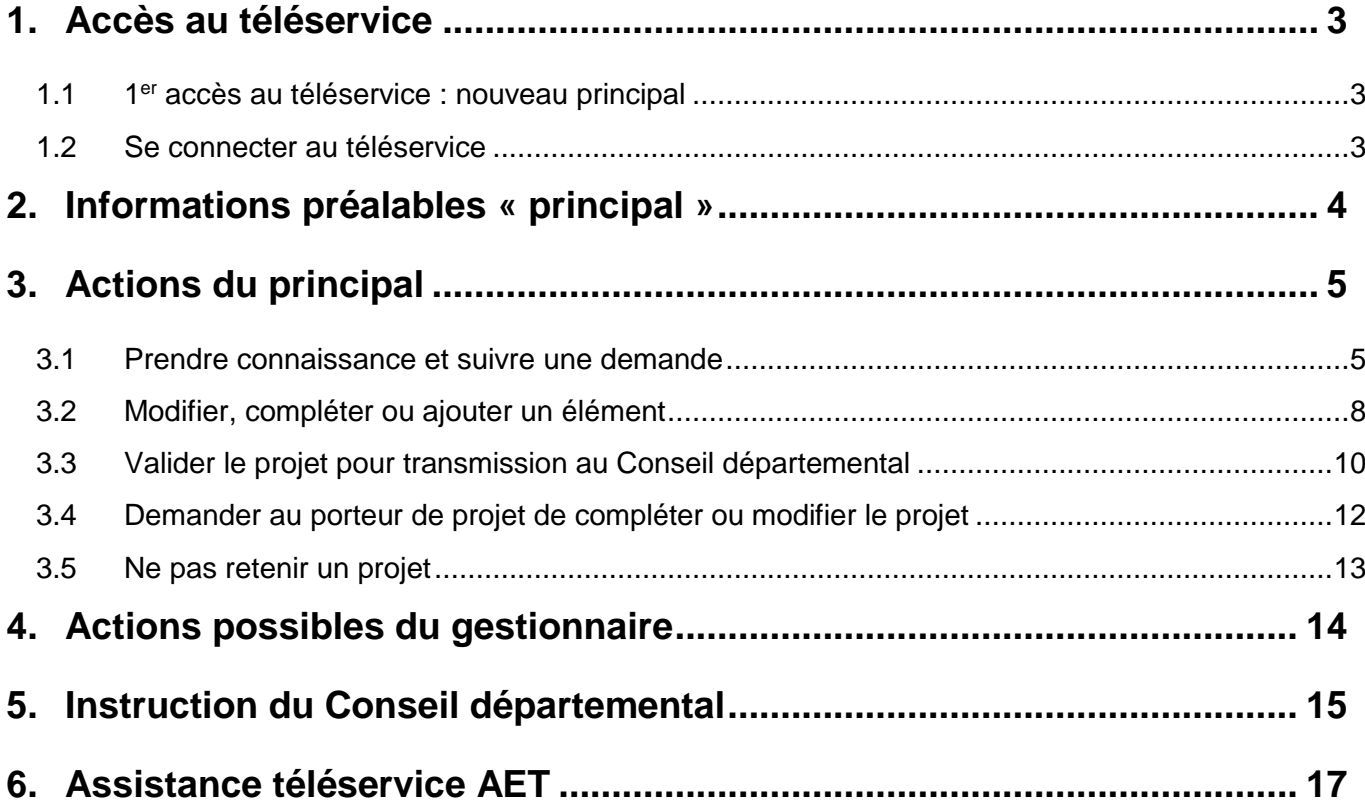

**Le téléservice AET** est un outil permettant de déposer un projet d'Action Educative auprès du Conseil départemental, depuis la saisie de la demande jusqu'à la gestion du bilan.

Dans chaque collège, trois acteurs sont concernés : **le (la) porteur(se) de projet** (enseignant, documentaliste, CPE…), **le (la) gestionnaire** et **le (la) principal(e) du collège**.

A partir du portail, une demande est déposée par le porteur du projet, éventuellement approuvée par le gestionnaire, puis validée par le principal.

**La demande est ensuite instruite** par les services du Conseil départemental afin de proposer les modalités de soutien du projet soumis.

Une fois le projet réalisé, le porteur devra saisir un **bilan sur le téléservice AET** vérifié par le gestionnaire et validé par le principal (cf. **Notice utilisateur téléservice bilan**).

## <span id="page-2-0"></span>**1. Accès au téléservice**

## <span id="page-2-1"></span>**1.1 1 er accès au téléservice : nouveau principal**

Le compte « principal » est créé par le Conseil départemental à partir de l'adresse mail générique de l'établissement en « **ce.034xxxxx@ac-montpellier.fr** ». Le mot de passe a été envoyé au collège sur cette adresse mail. Il peut être personnalisé.

**Si vous n'avez pas pu récupérer le mot de passe**, contactez le Service Politiques éducatives (cf. Erreur ! Source du renvoi introuvable.**.** Erreur ! Source du renvoi introuvable. **p.**Erreur ! Signet non défini.) qui réinitialisera celui-ci.

## <span id="page-2-2"></span>**1.2 Se connecter au téléservice**

Depuis la page d'accueil du téléservice [\(https://mesdemarches.herault.fr/loc\\_fr/colleges/](https://mesdemarches.herault.fr/loc_fr/colleges/)), vérifiez que vous êtes positionné sur le contexte « **Collèges** ». Sinon utilisez « changer » pour choisir « **Collèges** ».

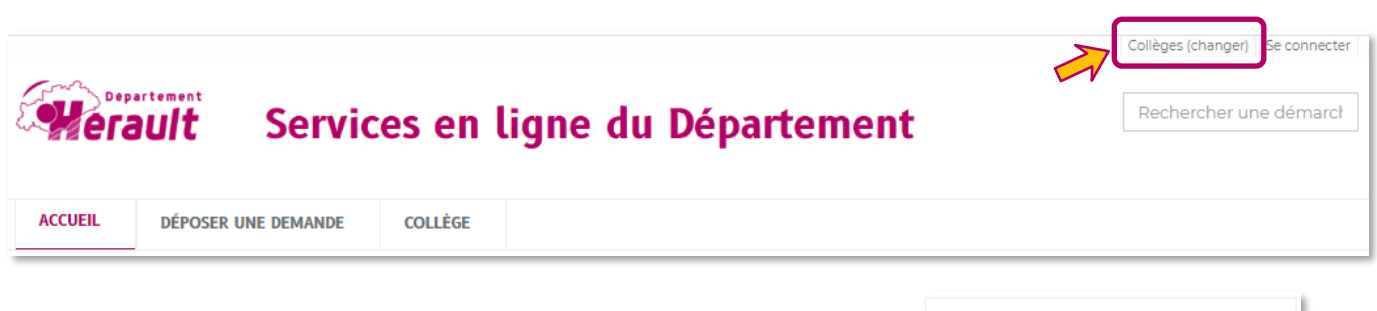

Connectez-vous avec votre adresse mail professionnelle en « **ce.034xxxxx@ac-montpellier.fr** ».

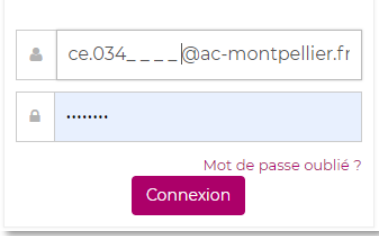

# <span id="page-3-0"></span>**2. Informations préalables « principal »**

La demande AET doit être initiée par un porteur de projet sur la base d'un formulaire de demande.

**A noter** : un principal peut également être porteur de projet et initier lui-même une demande. (**Cf. Notice utilisateur téléservice : Porteur de projet**)

Le téléservice génère automatiquement de nombreux courriels ce qui peut rapidement encombrer votre messagerie.

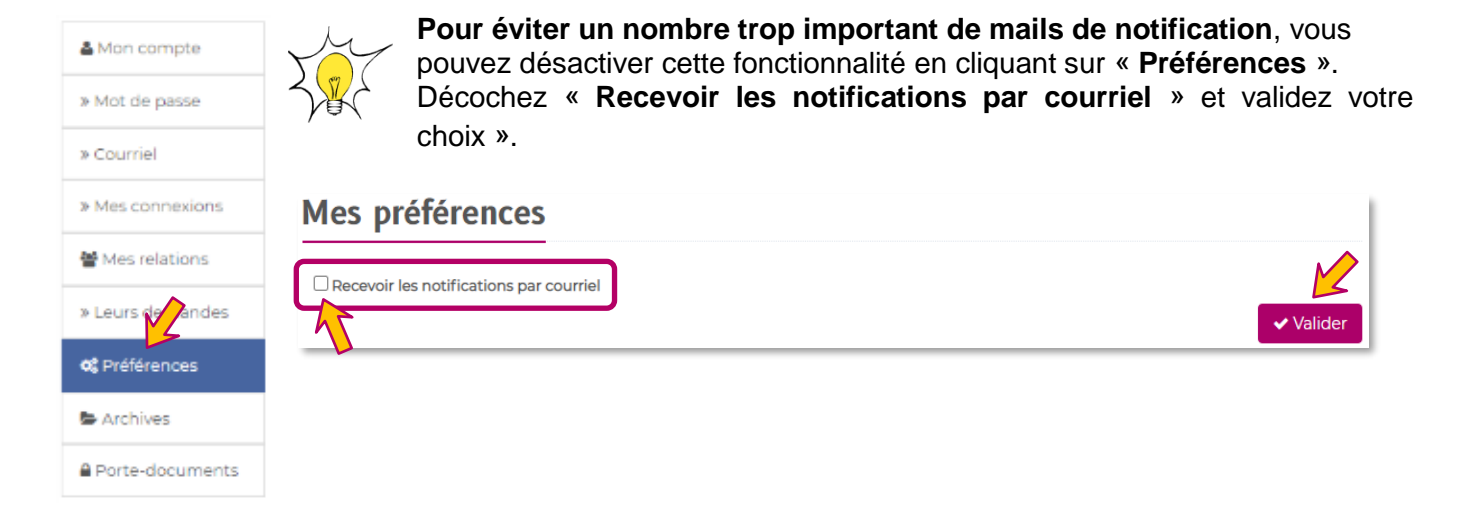

- $\rightarrow$  Le principal peut :
- **Prendre connaissance et suivre** tous les dossiers AET de son établissement
- **Modifier ou compléter un élément** du projet
- **Ajouter un élément** au dossier (par ex. un document ou une fiche intervenant)
- **Demander au porteur de projet ou au gestionnaire de modifier ou de compléter** un élément du projet
- **Ne pas donner suite** à un projet
- **Valider le projet** (avis projet favorable) pour transmission au Conseil départemental

# <span id="page-4-0"></span>**3. Actions du principal**

### <span id="page-4-1"></span>**3.1 Prendre connaissance et suivre une demande**

#### **Departement Vérault** Services en ligne du Département

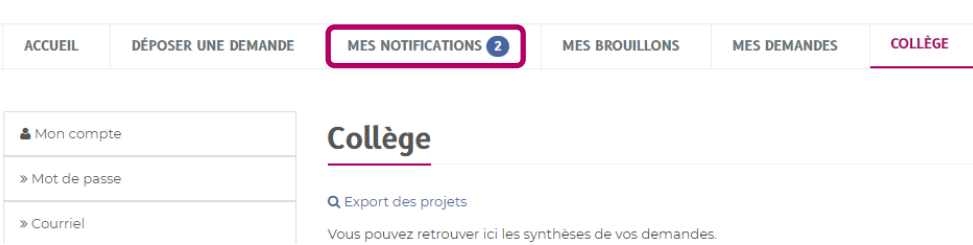

Simplifiez votre navigation en passant systématiquement par l'onglet « **COLLÈGE** » pour intervenir sur vos projets et les suivre.

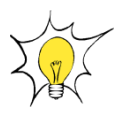

« **Mes notifications** » : un nombre de notifications trop important par projet et bilan ne permet pas d'utiliser correctement cette fonctionnalité.

Nous vous recommandons de passer systématiquement par l'onglet « **COLLÈGE** » pour agir et suivre les dossiers.

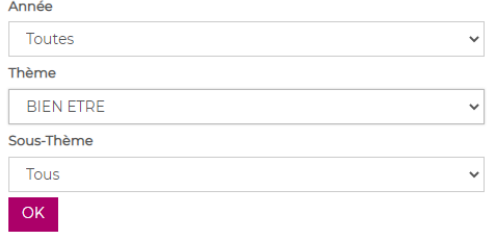

➔ Vous avez la possibilité d'effectuer un **tri par année, par thème et sous-thème**.

➔ Le projet se trouve dans « **Projets à valider** »

- **Sans avis gestionnaire** : le statut reste « **Collège - Demande créée** ».
- **Avec avis gestionnaire** : le statut est « **Collège - Budget vérifié** ».

Chaque ligne correspond à un projet déposé dans votre établissement. Vous y trouverez le titre du projet et le numéro de suivi en **CLG-2023-00000xxx** dans « **Référence** ». **Le statut évolue** au cours des étapes de prise en charge de votre demande et des actions effectuées par le gestionnaire, le principal et le Conseil départemental.

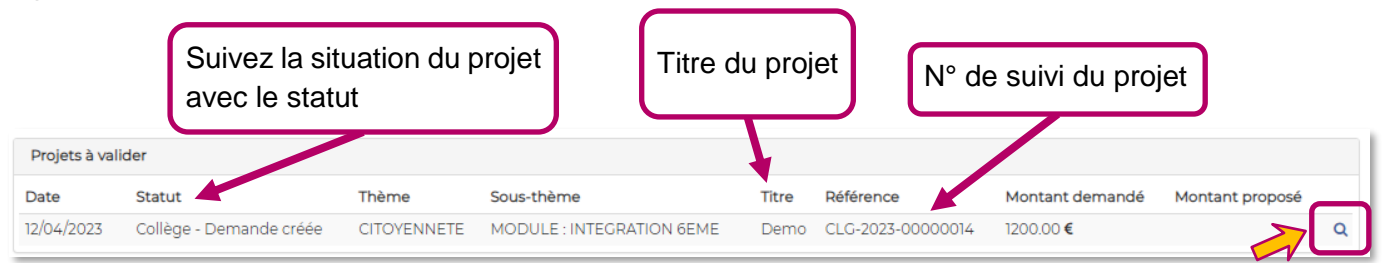

Pour sélectionnez le projet, cliquez sur **la loupe** à droite. Vous retrouvez alors toutes les informations et accès aux documents du projet.

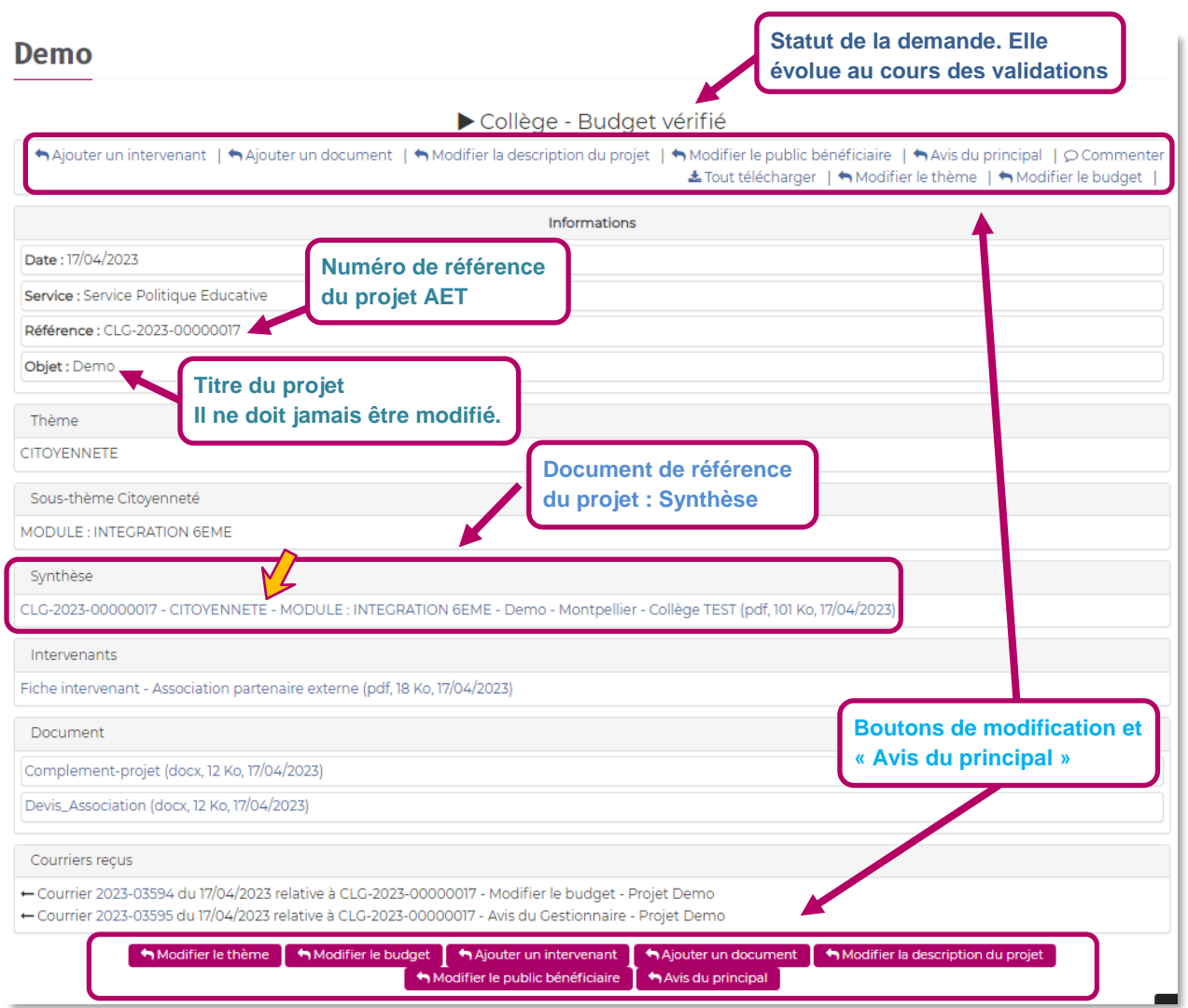

Ouvrez **la synthèse** dans la partie qui porte le même nom en cliquant sur le document commençant par « **CLG - 2023 - 00000xxx** ».

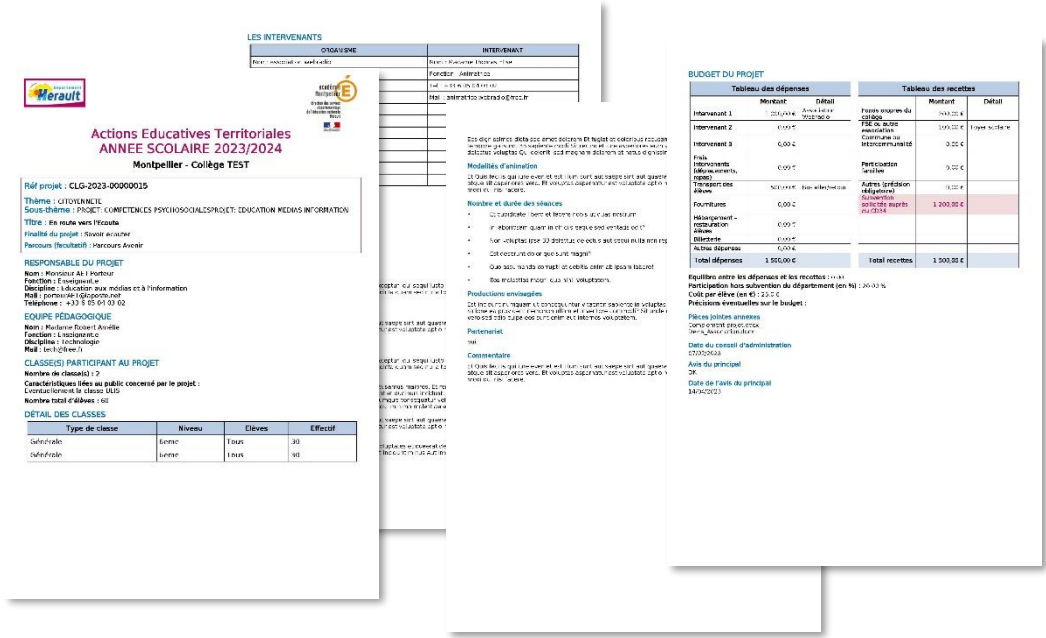

#### **Organisation de l'onglet « COLLÈGE »**

➔ Retrouvez **l'ensemble des projets de votre collège** dans des tableaux distincts, selon leurs statuts.

#### ➢ **Les Projets**

La demande se trouve dans le tableau « **Projets à valider** » avec le statut « **Collège – Demande créée** ».

- **Sans avis gestionnaire** : le statut reste « **Collège - Demande créée** ».
- **Avec avis gestionnaire** : le statut est « **Collège - Budget vérifié** ».

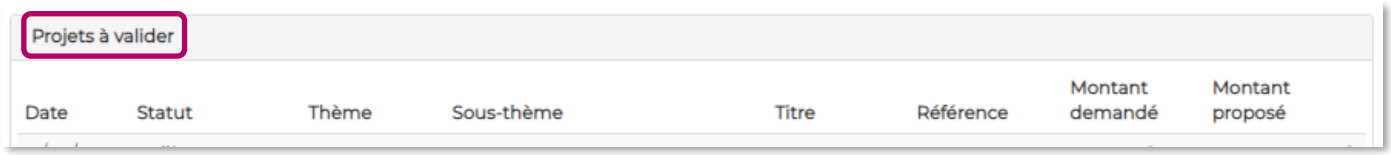

Lorsque le principal a validé le projet pour transmission au Conseil départemental, la demande se trouve dans le tableau « **Projets transmis au CD34** » avec le statut « **Collège - Demande validée** »

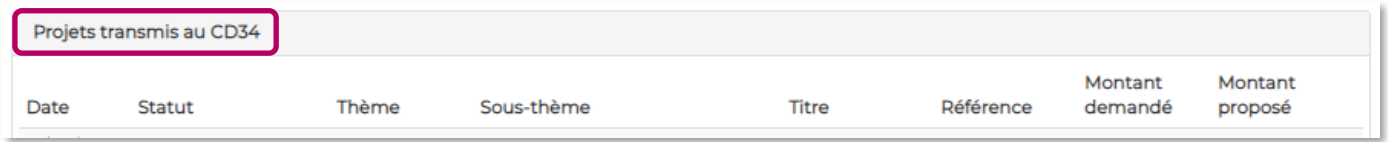

**Les demandes non retenues** par le principal se trouvent dans le tableau qui porte le même nom.

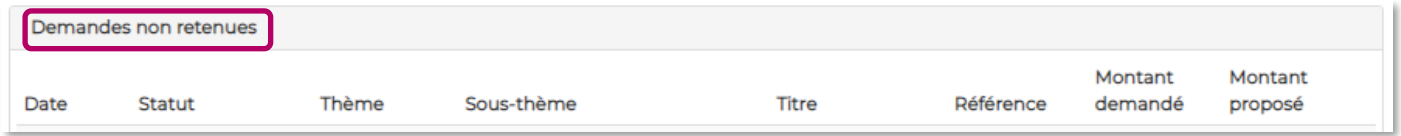

➢ **Les Bilans (**cf. **Notice téléservice « Dépôt de bilan de projet – utilisateurs : Porteur de projet / Gestionnaire / Principal »).**

## <span id="page-7-0"></span>**3.2 Modifier, compléter ou ajouter un élément**

Vous souhaitez **modifier, compléter ou ajouter** un ou des éléments au projet. Dans l'onglet « **COLLÈGE** », cliquez sur **la loupe** à droite pour accéder à la demande.

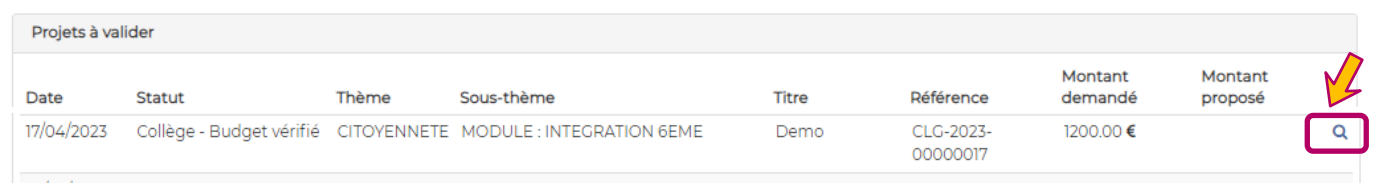

Choisir le bouton qui correspond à l'action souhaitée, par exemple **nouvelle de la partie de la partie de la partie de la partie de la partie de la partie de la partie de la partie de la partie de la partie de la partie de** 

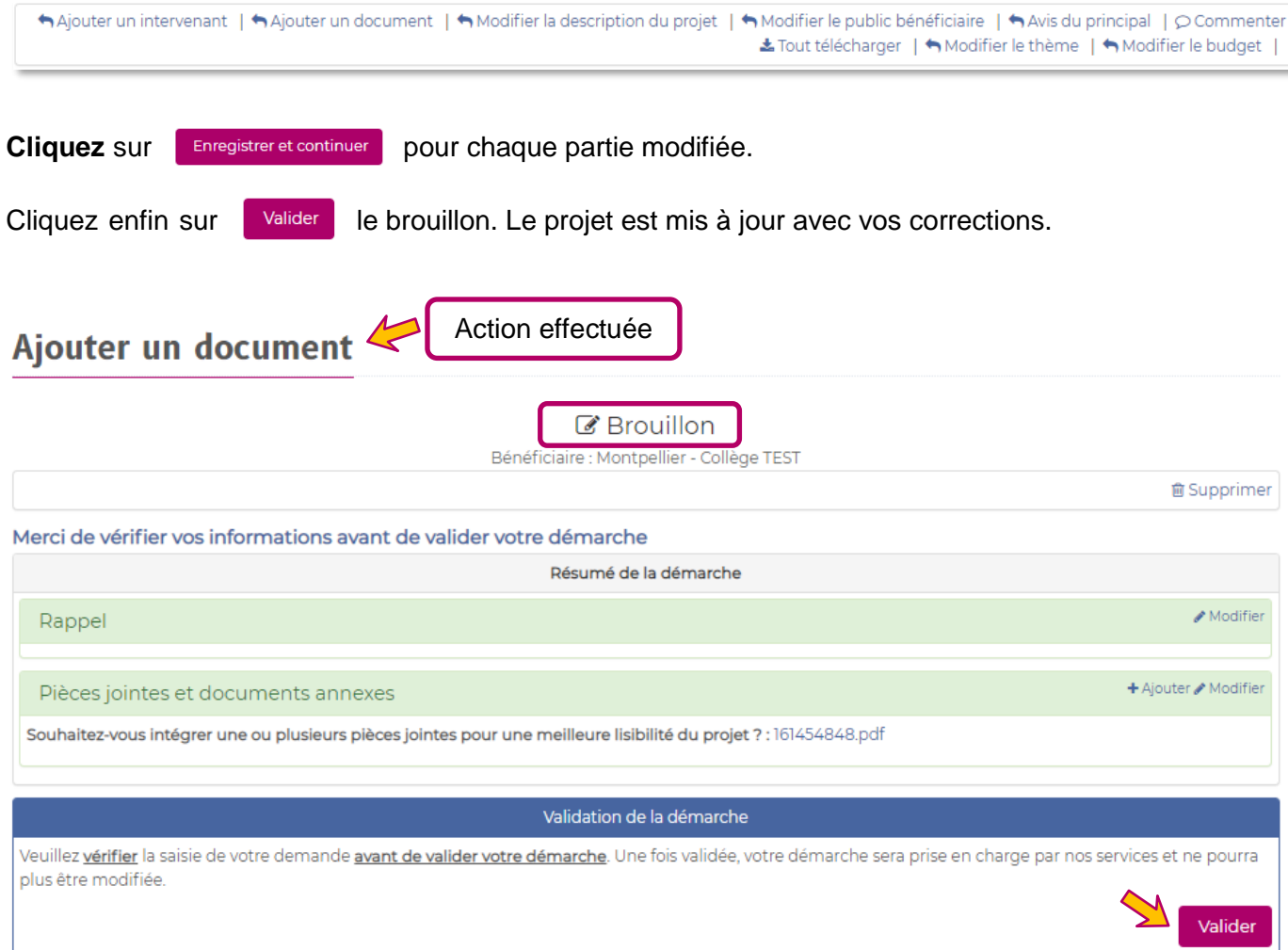

**Pour saisir une nouvelle modification**, retournez sur le projet en cliquant :

**1. sur la référence « CLG-2023-xxxxxx »** depuis la page de confirmation,

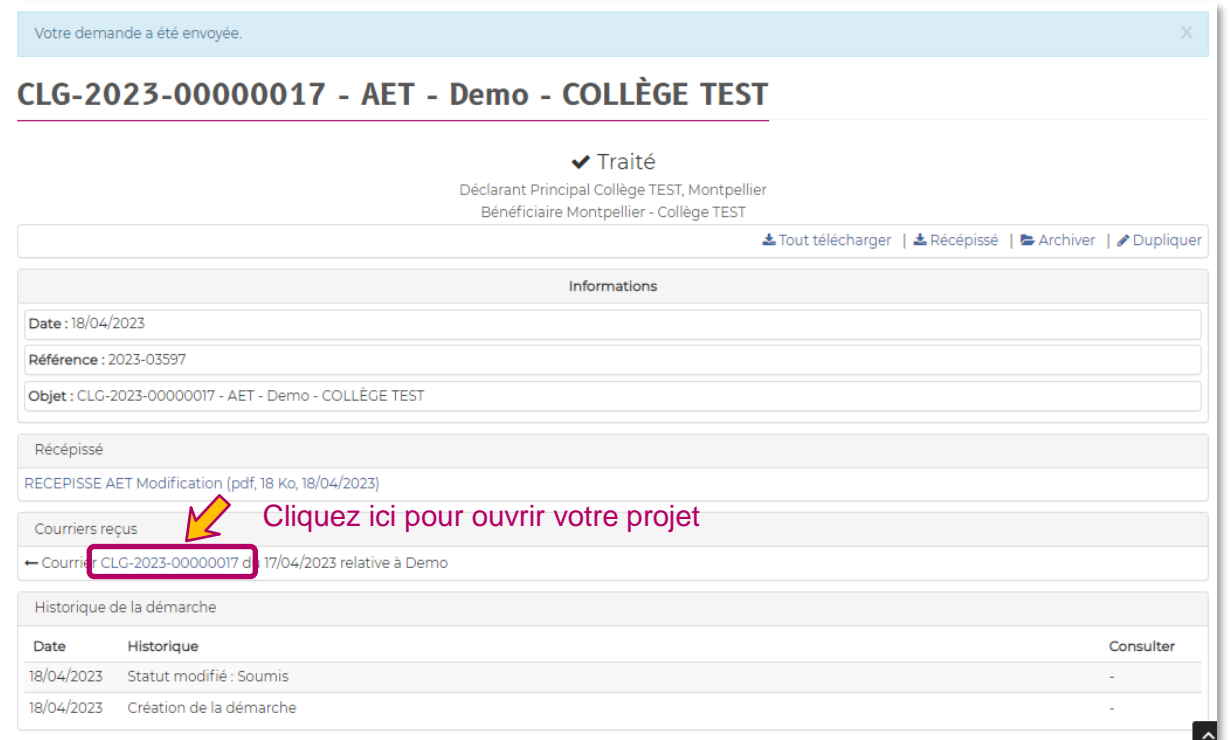

### **2.** ou **à partir de l'onglet « COLLÈGE** », tableau « **Projets à valider** ».

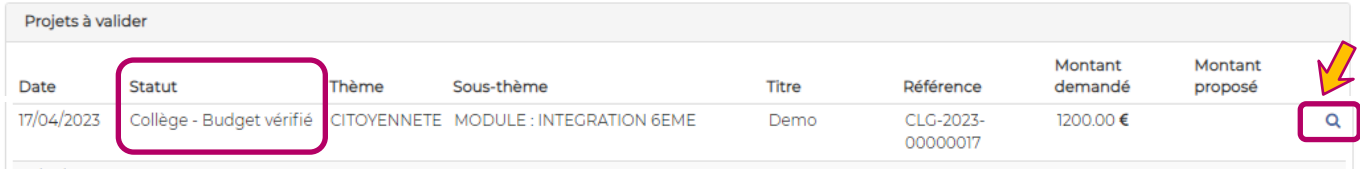

## <span id="page-9-0"></span>**3.3 Valider le projet pour transmission au Conseil départemental**

Vous estimez que **le dossier est complet**.

➔ Transmettez votre avis au Conseil départemental.

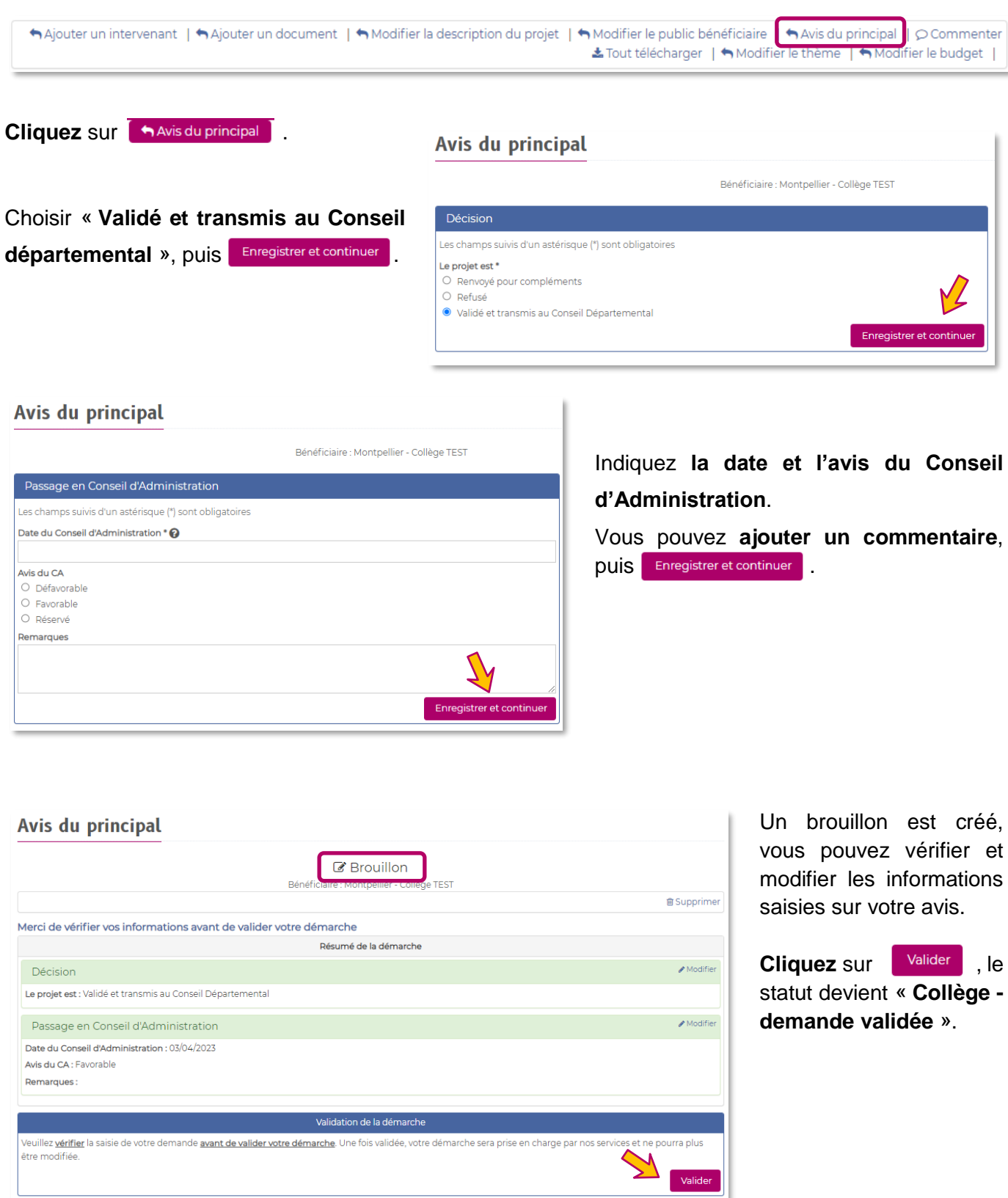

Le porteur de projet et le gestionnaire sont ainsi **informés de votre avis**.

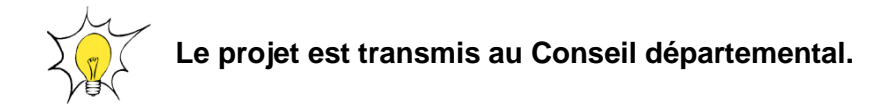

Sur le bandeau du haut, en cliquant sur « **COLLÈGE** ». Vous retrouvez la demande dans « **Projets transmis au CD34** » avec le statut actualisé.

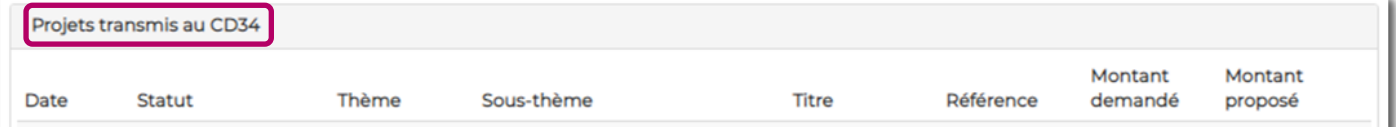

## <span id="page-11-0"></span>**3.4 Demander au porteur de projet de compléter ou modifier le projet**

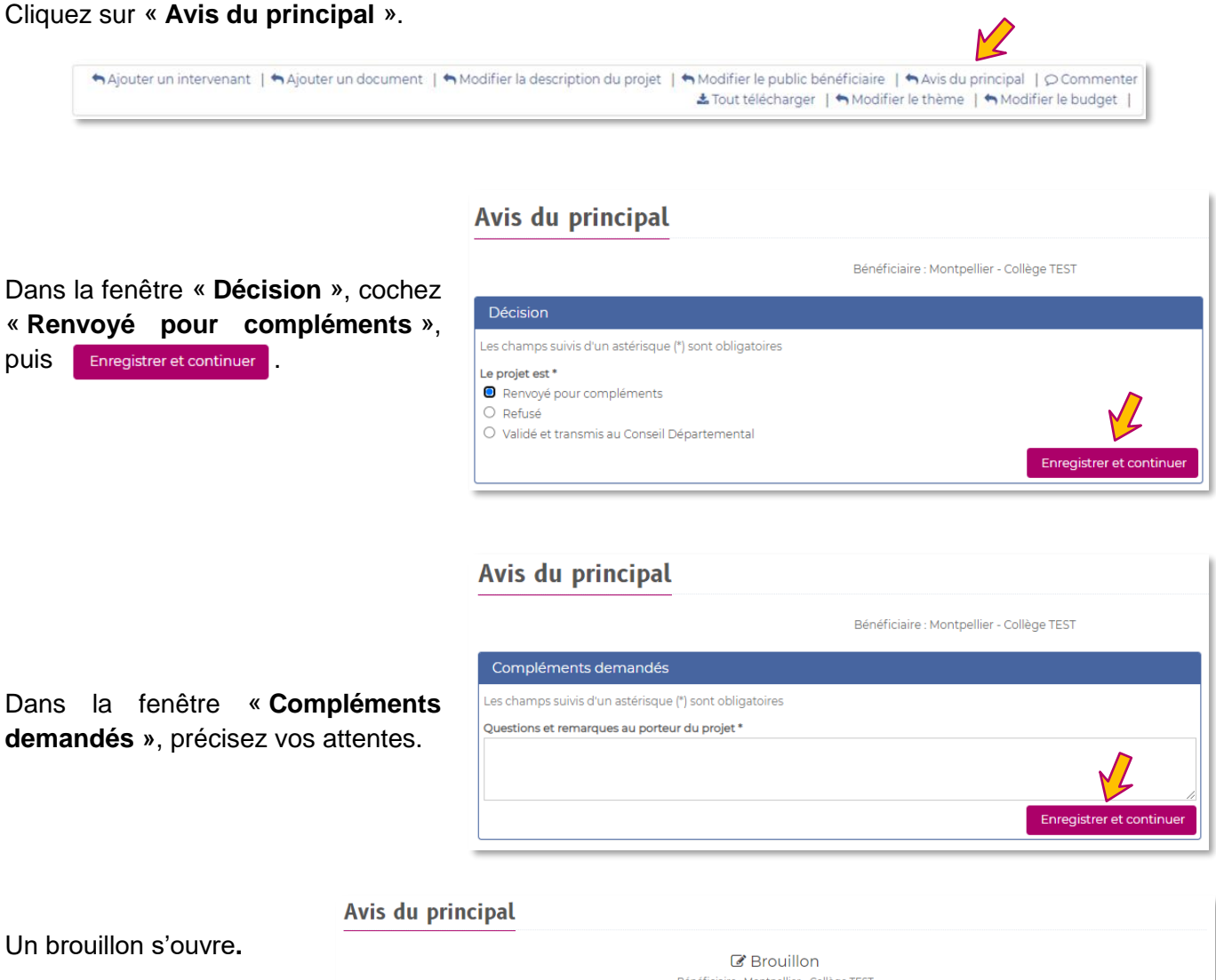

**Cliquez** sur **Walider** , le statut devient « **Collège demande incomplète** ».

Le porteur de projet et/ou le gestionnaire peuvent maintenant accéder aux boutons de modification.

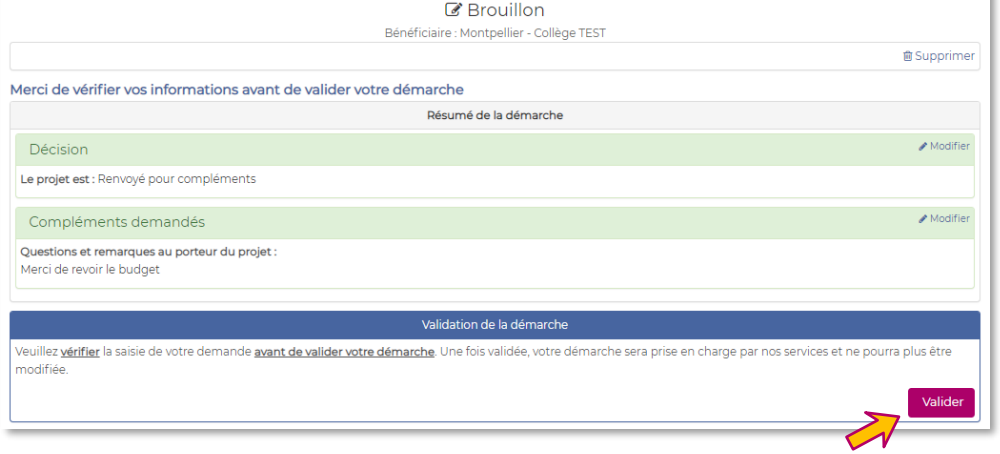

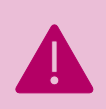

**Une fois les modifications effectuées et le brouillon validé par le porteur de projet**, le statut repasse « **Collège - Demande créée** ».

La démarche des avis gestionnaire et principal reste identique à celle utilisée lors de la transmission initiale du projet (cf. **[3. Actions du principal](#page-4-0) p[.5](#page-4-0)**)

### <span id="page-12-0"></span>**3.5 Ne pas retenir un projet**

**Le principal peut avoir un rôle d'arbitrage** selon les conditions d'éligibilité des projets (cf. **Guide des AET 2023-2024**). Il peut ainsi décider de ne pas transmettre un projet ou des projets.

Cette option permet aussi de **traiter des projets en doublon ou créés par erreur**.

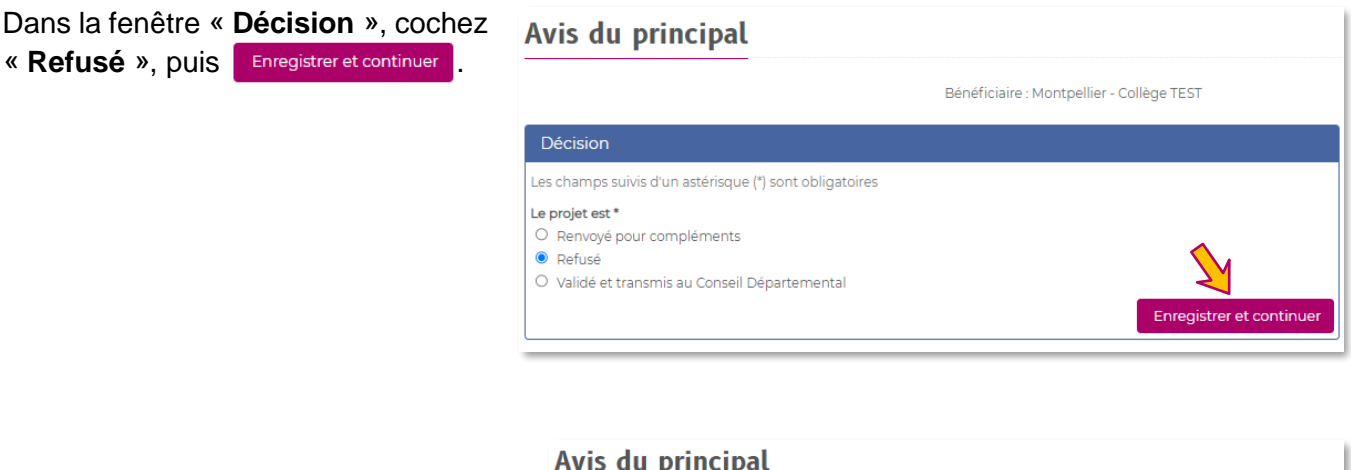

Dans la fenêtre « **Commentaires en cas de refus »**, vous pouvez préciser le motif du refus, puis Enregistrer et continuer

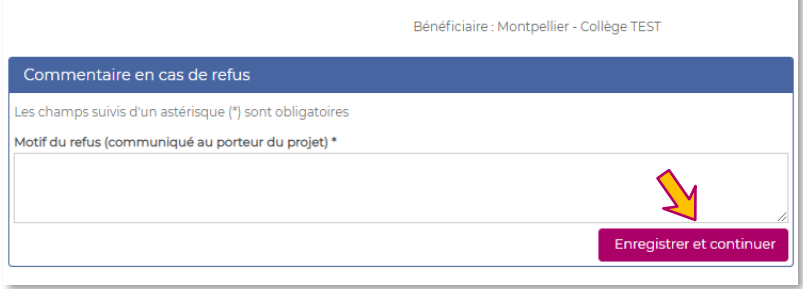

#### **Cliquez** sur **Valider**, le statut Avis du principal devient « **Collège - demande non retenue** ».

Le porteur de projet et/ou le gestionnaire sont informés du changement de statut et de vos éventuels commentaires.

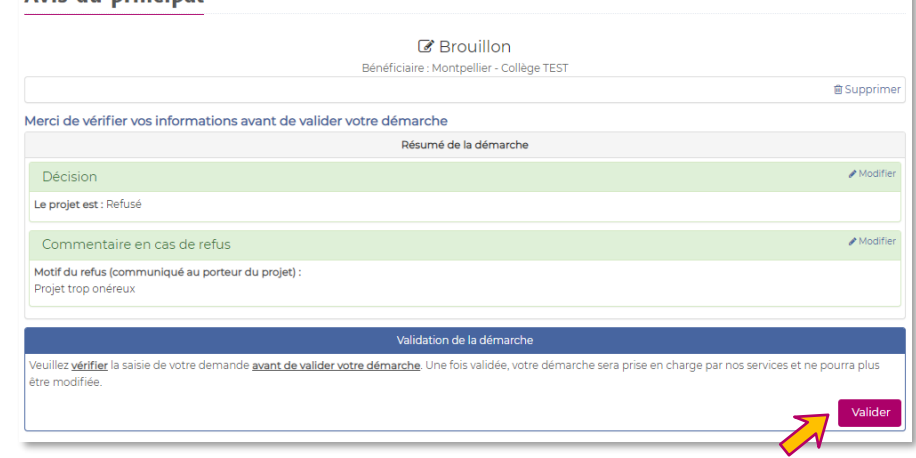

Dans l'onglet « **COLLÈGE** », le projet se trouve maintenant dans « **Demandes non retenues** ».

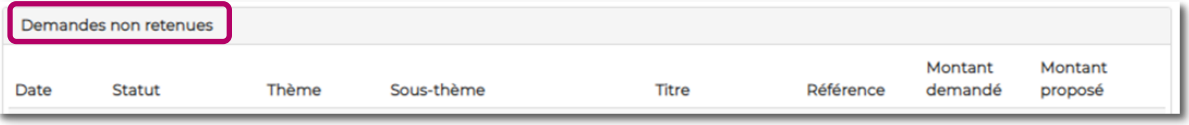

# <span id="page-13-0"></span>**4. Actions possibles du gestionnaire**

Pour chaque projet créé et à chaque changement de statut, le gestionnaire reçoit une notification (si fonction active).

**→ Le gestionnaire peut :** 

- **Prendre connaissance et suivre** tous les dossiers AET de son établissement
- **Modifier ou compléter un élément** du projet (par ex. le budget)
- **Ajouter un élément** au dossier (par ex. un document ou une fiche intervenant)
- **Demander au porteur de projet de modifier ou de compléter** un élément du projet
- **Valider les éléments financiers** en émettant un avis qui sera transmis au principal

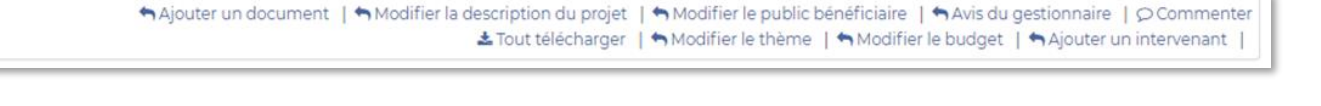

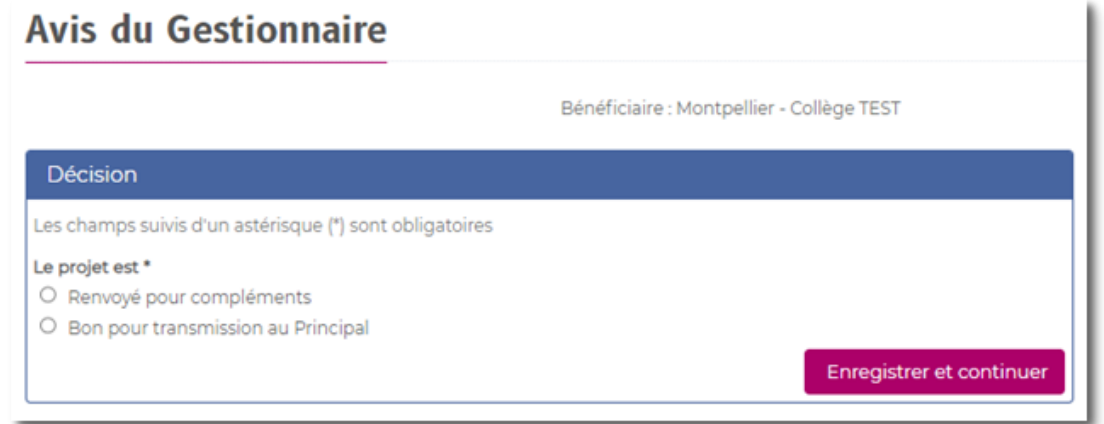

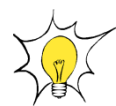

La validation financière du gestionnaire (avis du Gestionnaire) **n'est pas bloquante**. En cas d'absence de celui-ci, le principal peut néanmoins valider la demande.

## <span id="page-14-0"></span>**5. Instruction du Conseil départemental**

**Avec la validation du principal, le projet est transmis**, en fonction de sa thématique, au service instructeur référent du Conseil départemental.

Dans le cadre de l'instruction, les services pourront demander des **compléments ou corrections à l'établissement**. Si tel est le cas, vous retrouverez le projet au statut « **CD34 - Demande à compléter »**  dans le tableau « **Projets à valider** » de l'onglet « **COLLÈGE** ».

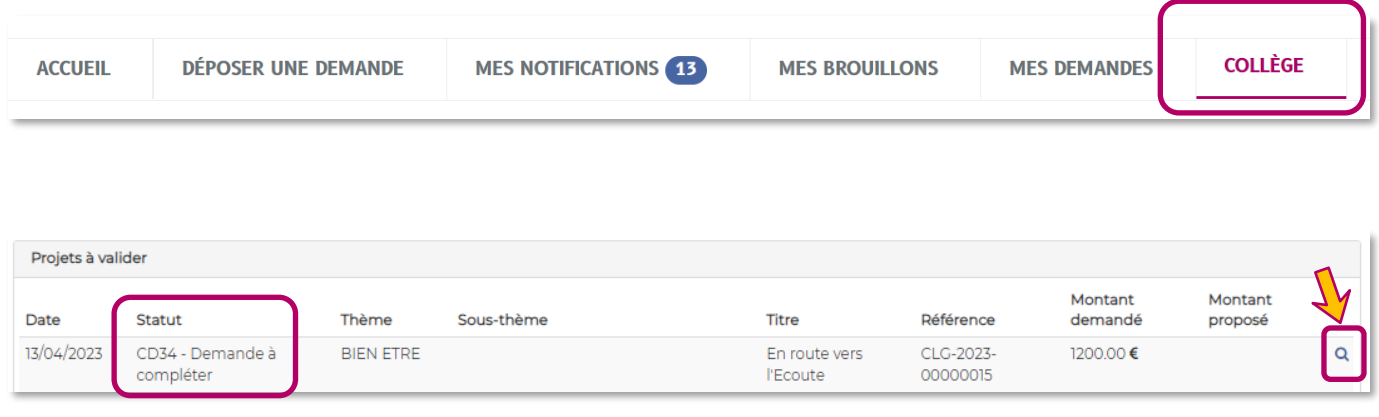

Ouvrez le projet pour accéder aux corrections demandées. Elles se trouvent dans la partie **« Commentaire (collège) ».** L'instructeur peut décider de rendre visible le commentaire à tous (porteur de projet, gestionnaire et principal). Il précise alors à qui la demande de correction est destinée.

#### En route vers l'Ecoute

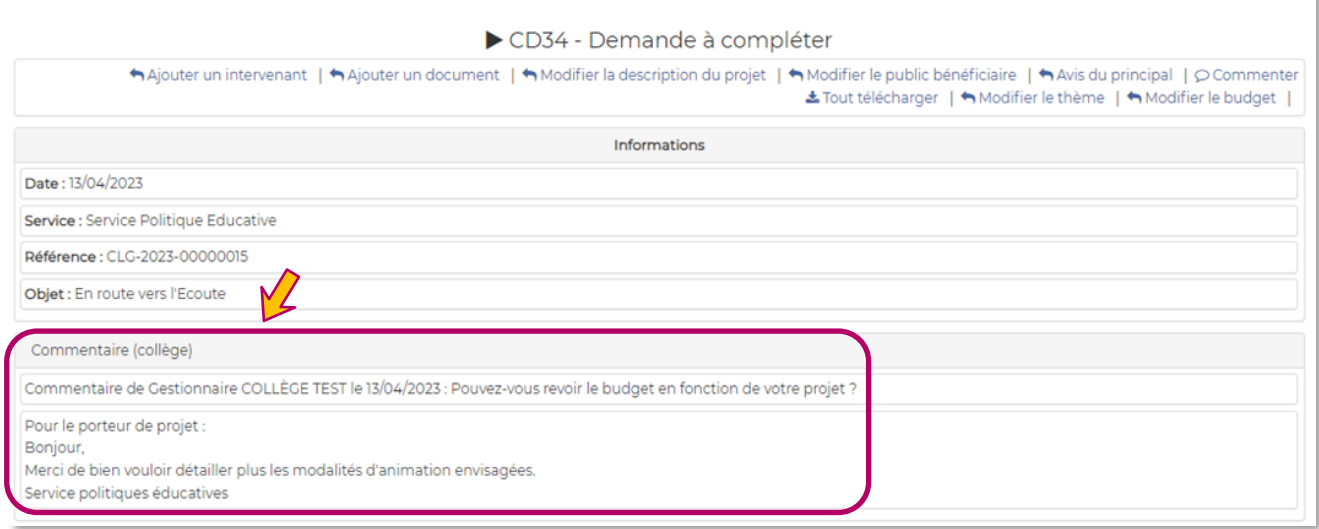

#### **« NE PAS OUBLIER DE VALIDER A NOUVEAU LE PROJET »**

**Une fois les compléments apportés ou les modifications effectuées,** la démarche des avis du gestionnaire et du principal reste identique à celle utilisée lors de la transmission initiale du projet (cf.**[3](#page-4-0)**. **[Actions du principal](#page-4-0) p[.5](#page-4-0)**).

L'instructeur fera évoluer le statut du dossier en fonction des différentes étapes de la procédure :

- **Statut « CD34 - Instruction complète »** : le dossier est complet pour être présenté en commission technique.
- **Statut « CD34 - Proposition au vote de la CP »** : à la suite des commissions techniques, **proposition de soutien** soumise au vote des élus de l'Assemblée départementale.

Le type de soutien ou le montant proposé est également **consultable sur l'onglet Collège ou la sur la page du dossier (**cf. captures ci-après).

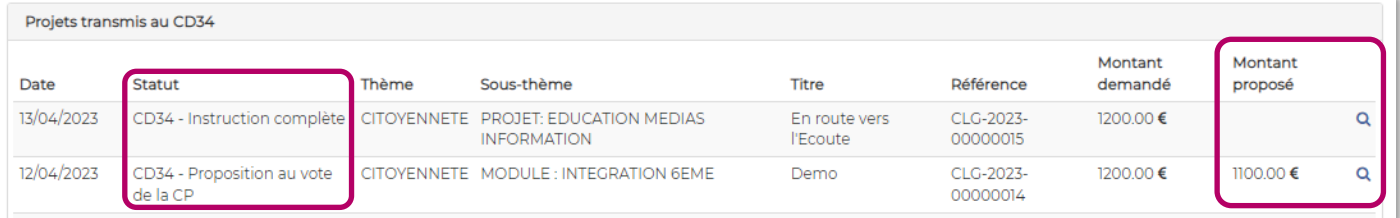

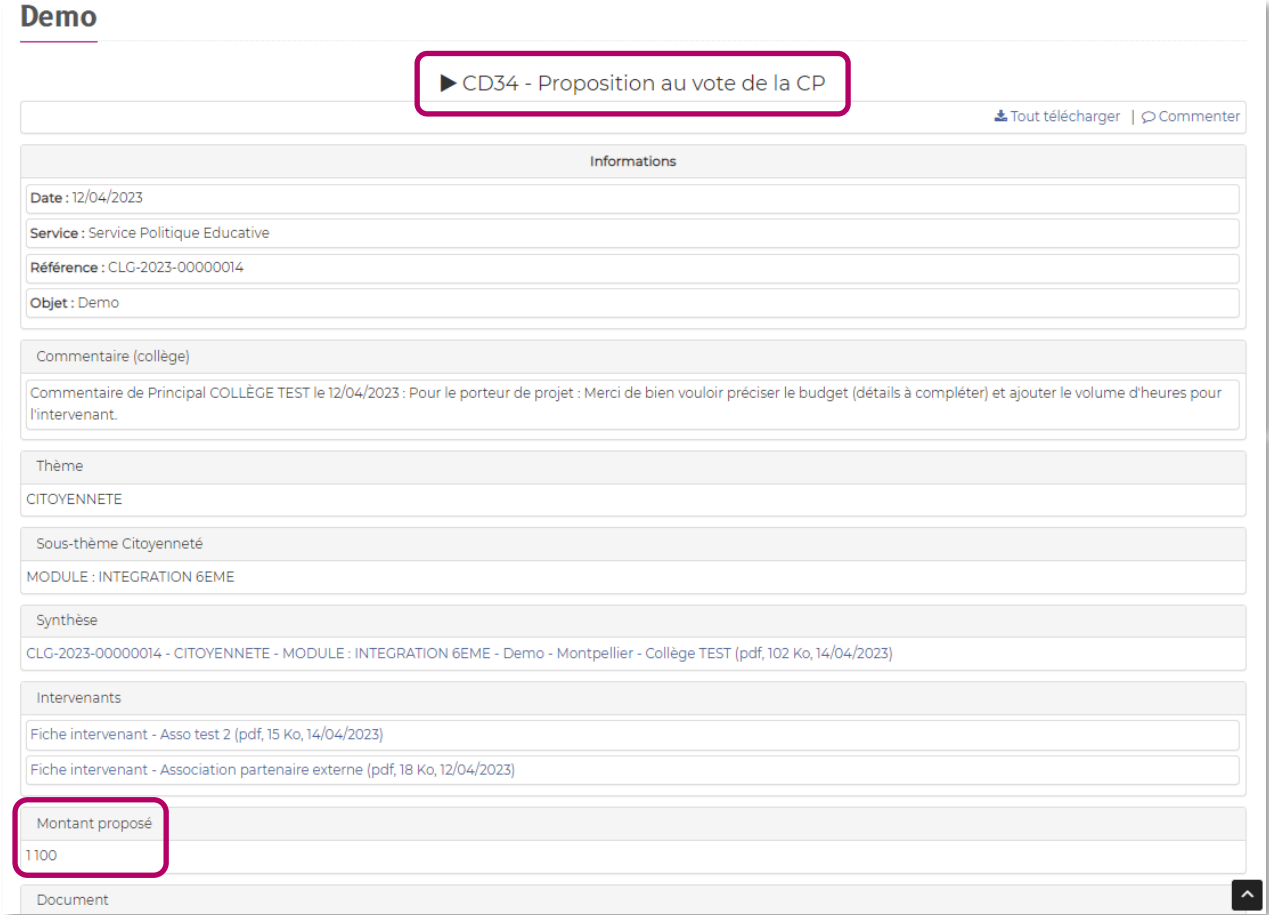

• **Statut « CD34 - Projet accordé » ou « CD34 - Subvention accordée » :** après le vote des élus.

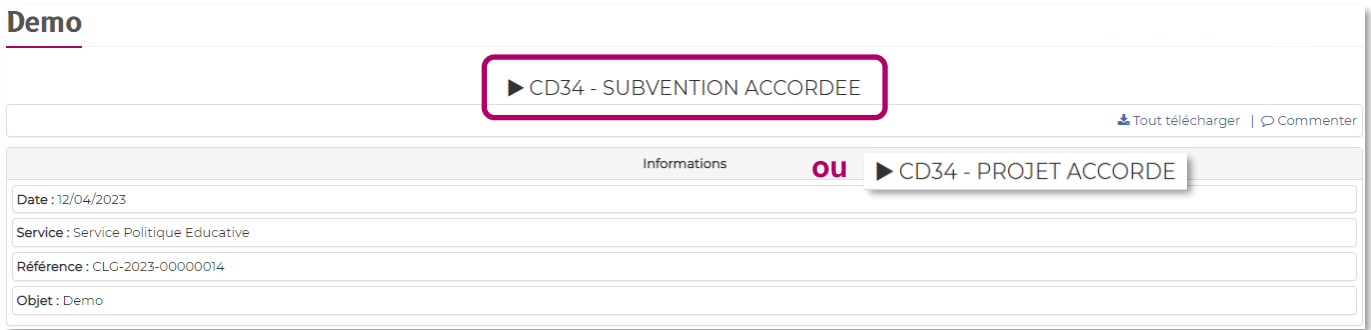

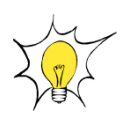

Au terme du projet, **un bilan sera demandé**.

Le statut du projet évoluera pour passer à « **BILAN A COMPLETER** » (cf. **Notice téléservice « Dépôt de bilan de projet – utilisateurs : Porteur de projet / Gestionnaire / Principal** »).

# <span id="page-16-0"></span>**6. Assistance téléservice AET**

#### **Service Politiques éducatives** : aet@herault.fr

- Franck Pic 04 67 67 72 15
- Magali Toulouse 04 67 67 76 47

En cas de problème, nous vous demandons de nous envoyer si possible « **des captures d'écran** ».